## To Produce a Properly Annotated Timing Diagram

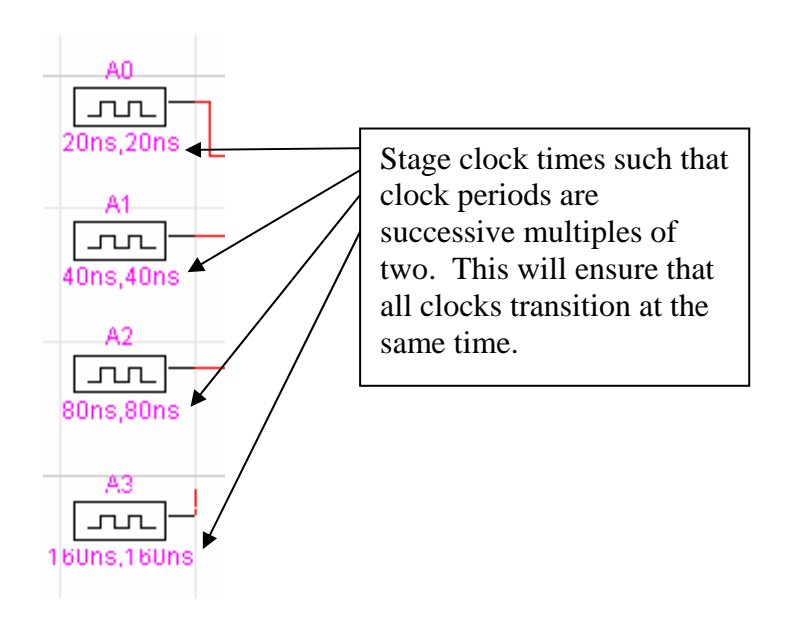

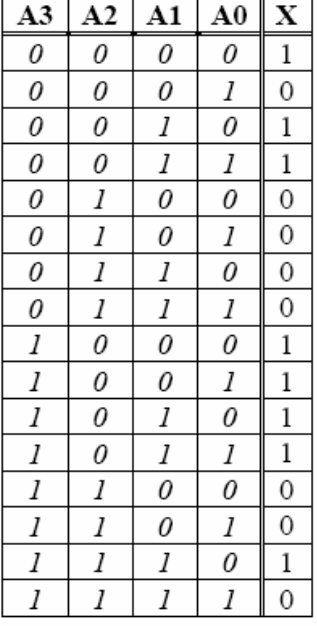

Bring up the triggering menu by selecting the gun icon on the toolbar. You can ask LogicWorks to add a reference line every clock cycle. This will make it very easy to read the values.

Copy one cycle of the timing information by selecting it, right clicking, and choosing copy. In Microsoft Word, choose Edit, Paste Special, and paste it as a bitmap.

Notice how the transitions of A0, A1, A2, and A3 in the timing diagram match the changes in the truth table. The only signals that need be shown are the input signals and the final output signals, unless otherwise specified.

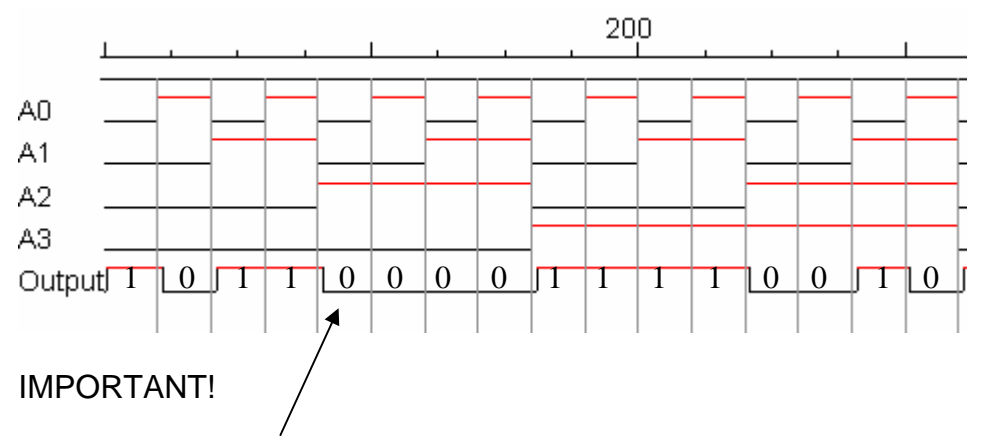

Be sure to annotate your timing diagram. Write the value for each clock cycle neatly on top of the waveform. You can do this by hand.

It is very easy to compare this to the truth table, as you can read the sequence of the output in order across the waveform.